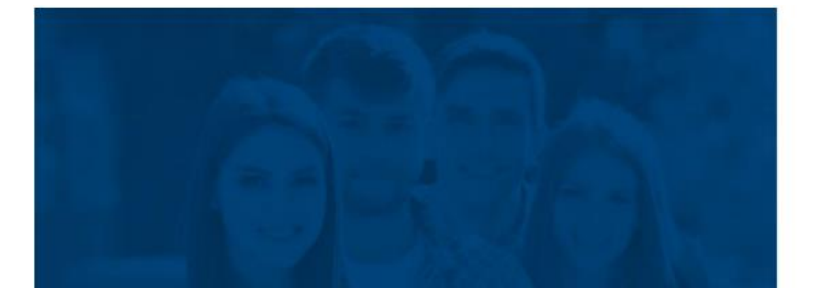

### **SIMGES**

Sistema Integrado e Modular de Gestão do **Ensino Superior** 

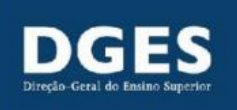

# Processo P8: Registar Curso CTeSP Manual

#### Índice

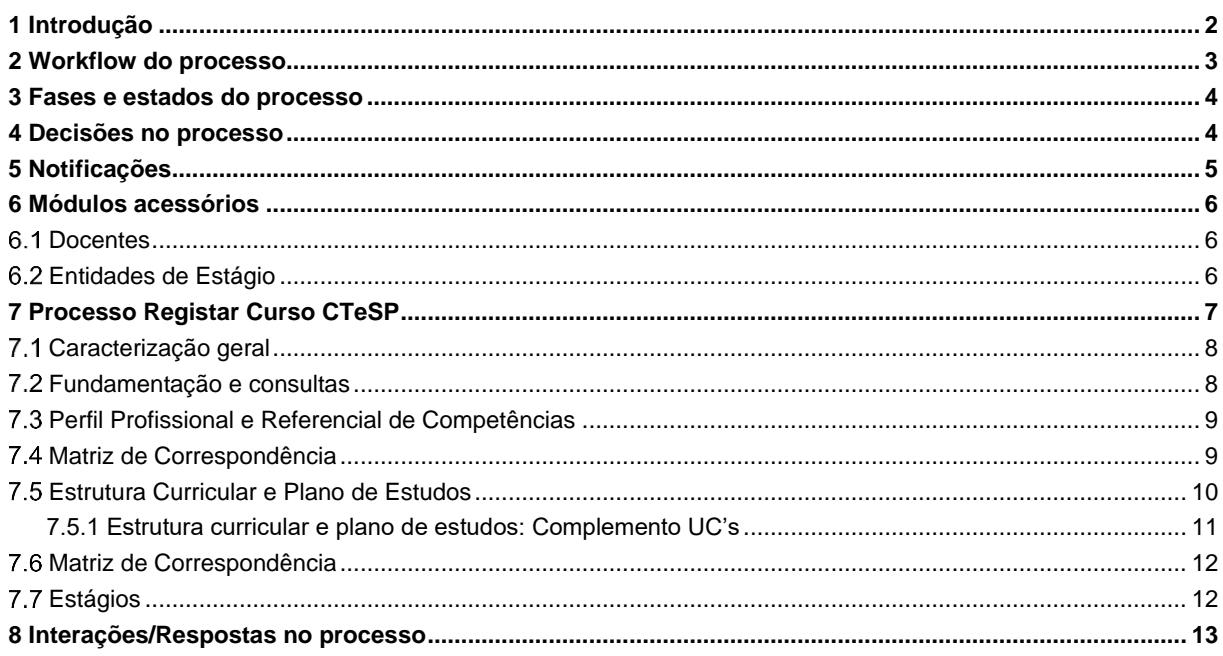

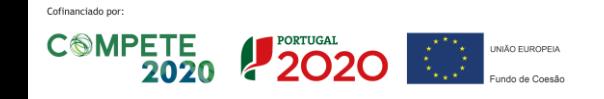

CIÊNCIA, TECNOLOGIA E ENSINO SUPERIOR

#### **Glossário**

- **CTeSP –** Curso técnico superior profissional.
- **DGES –** Direção-Geral do Ensino Superior.
- **EI –** Entidade Instituidora
- **IES –** Instituição de Ensino Superior.
- **IES-UO –** Unidade Orgânica da Instituição de Ensino Superior.
- **SIMGES –** Sistema Integrado e Modular de Gestão de Ensino Superior.
- **UC –** Unidade curricular.

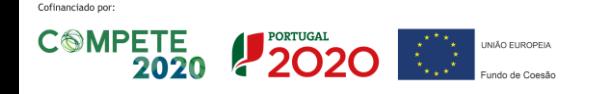

## <span id="page-2-0"></span>**1 Introdução**

Este documento tem, como principal objetivo, apresentar de forma estruturada todas as informações necessárias relativas ao processo P8 - Registar Curso CTeSP no SIMGES.

Este documento poderá sofrer atualizações, devendo ser sempre garantido que se está a consultar a versão mais recente.

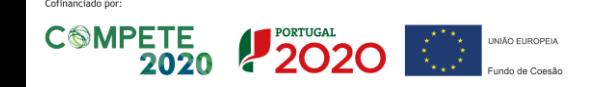

CIÊNCIA, TECNOLOGIA E ENSINO SUPERIOR

### <span id="page-3-0"></span>**2 Workflow do processo**

Passos para criação e submissão de processos na Plataforma dos CTeSP:

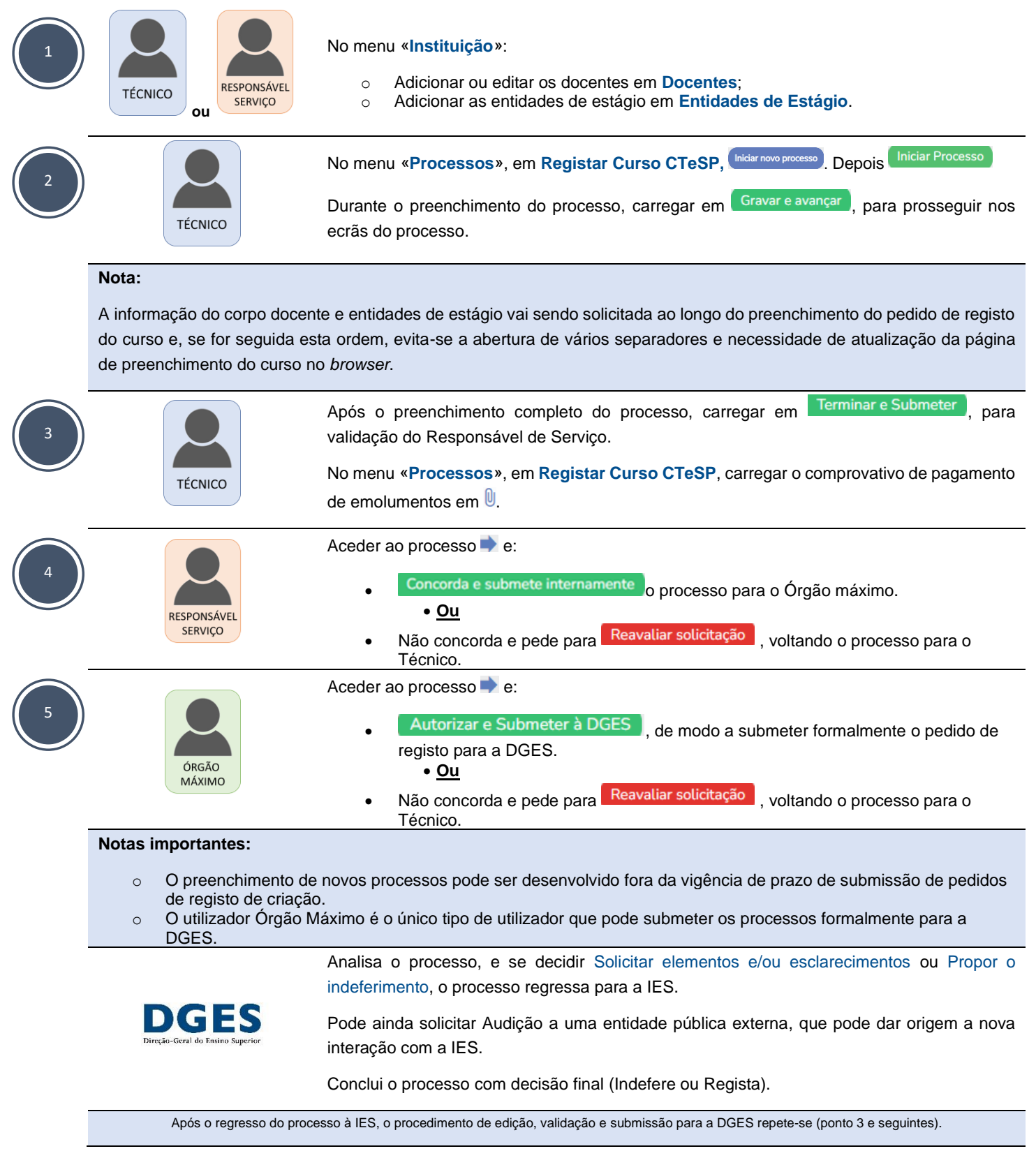

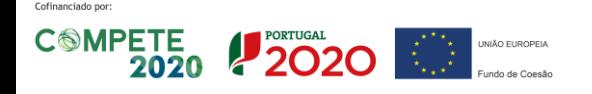

CIÊNCIA, TECNOLOGIA E ENSINO SUPERIOR

### <span id="page-4-0"></span>**3 Fases e estados do processo**

Apresenta-se a seguinte tabela com as respetivas fases e estados do processo de registo de um CTeSP:

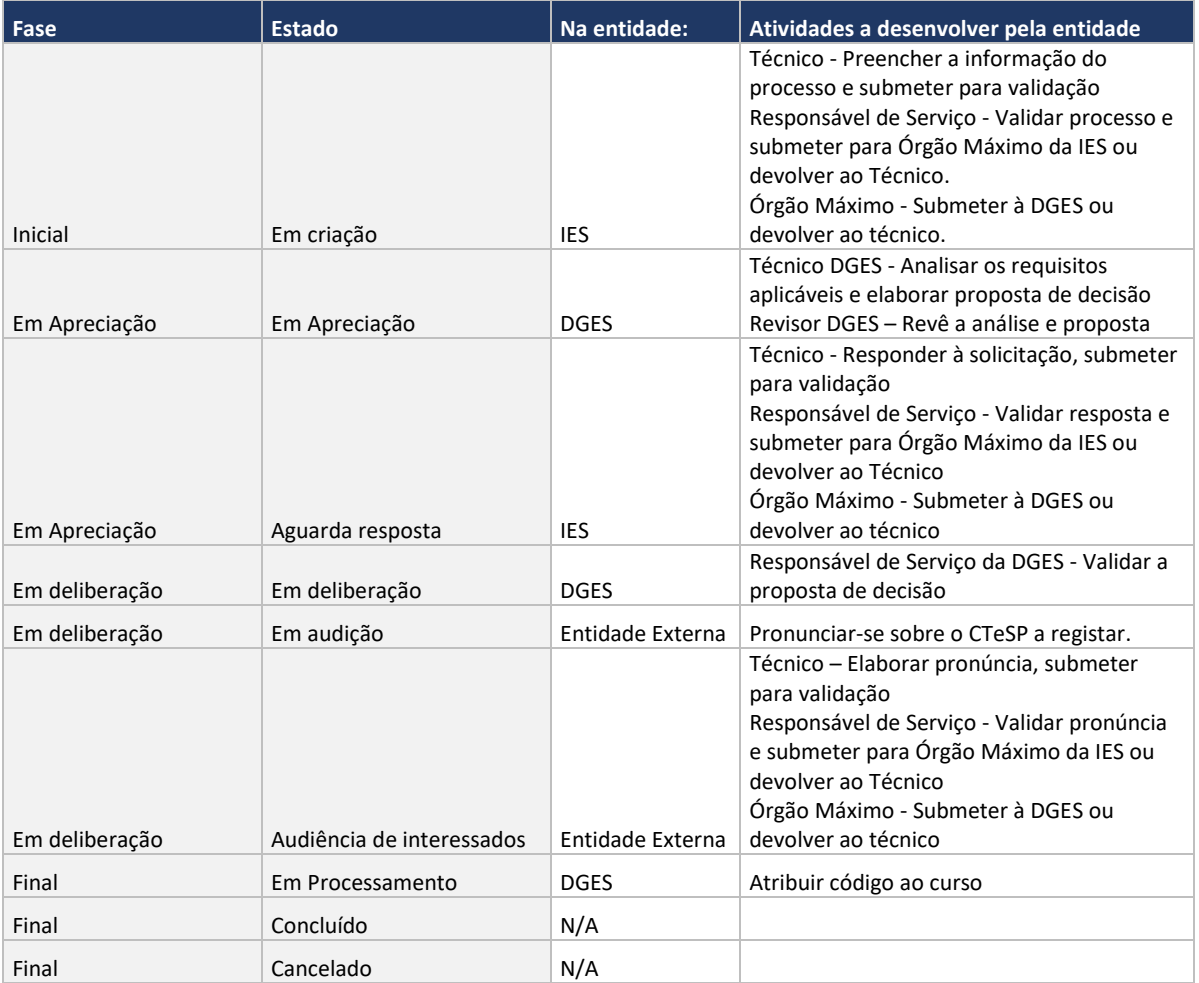

## <span id="page-4-1"></span>**4 Decisões no processo**

Após análise do processo por parte da DGES, existem as seguintes possibilidades de decisão:

- o Solicitar elementos/esclarecimentos em falta;
- o Solicitar audição a entidades públicas competentes, nos termos do n.º 4 do artigo 40.º-S do regime jurídico de graus e diplomas, em caso de o curso ser em área objeto de regulação do exercício de profissão;
- o Registar o processo;
- o Propor o indeferimento;
- o Indeferir o processo.

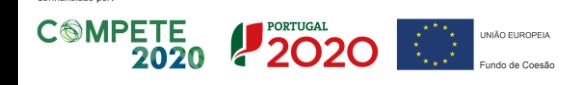

## <span id="page-5-0"></span>**5 Notificações**

Sempre que existir alguma mudança no estado do processo que necessite da intervenção de determinado utilizador, envolvido no processo, o mesmo recebe uma notificação no sistema e no respetivo email associado.

As notificações são enviadas para os respetivos grupos de notificação por Processo. Cada grupo de notificações pode ser atribuído a um ou vários utilizadores, assim como cada utilizador pode estar associado a um ou vários grupos de notificações.

Em todas as notificações é inserido um assunto no título, bem como a identificação do tipo de Processo e do número do processo.

O utilizador pode consultar as notificações na página principal do SIMGES.

O utilizador pode também consultar as notificações por ler, no canto inferior esquerdo, junto do seu nome do seu utilizador.

As notificações existentes para o processo de criação de CTeSP são as seguintes:

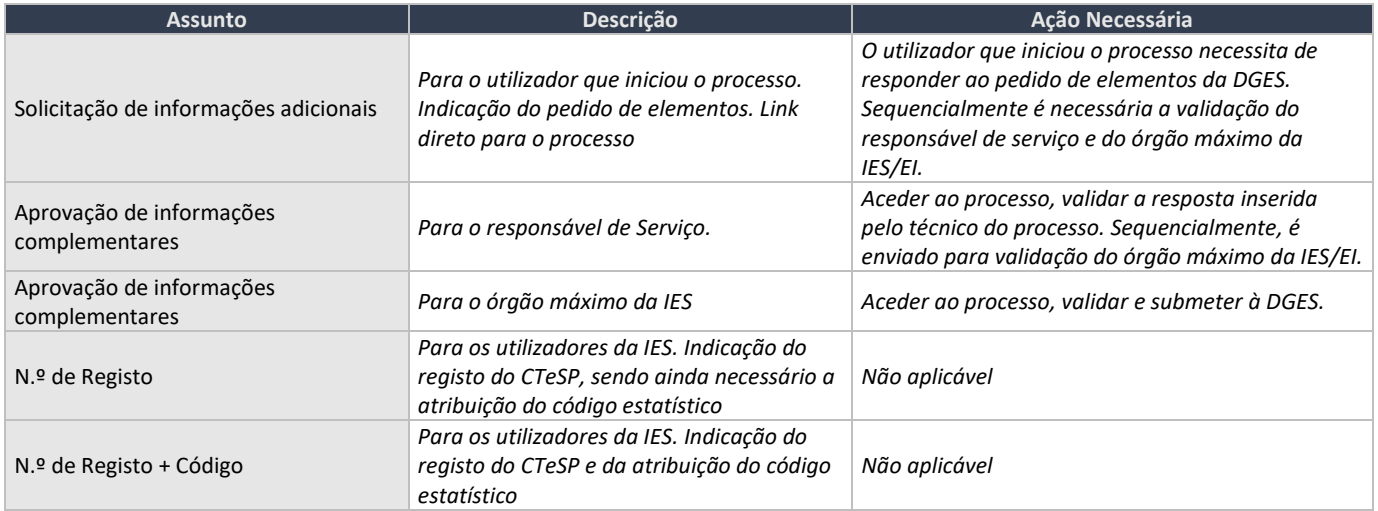

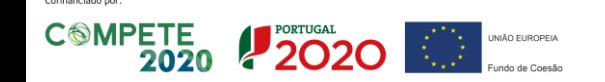

CIÊNCIA, TECNOLOGIA E ENSINO SUPERIOR

### <span id="page-6-0"></span>**6 Módulos acessórios**

Para suporte aos processos de CTeSP, existem dois módulos acessórios (Docentes e Entidades de Estágio) que necessitam de ser pré-preenchidos ou atualizadas pelas IES.

#### **Docentes**

<span id="page-6-1"></span>Dentro do Menu Instituições, existe o módulo Docentes, que se destina à inserção de todos os docentes que irão estar afetos aos CTeSP em cada instituição de ensino superior. Funciona como um repositório de docentes, para que sejam alocados à ministração das unidades curriculares aquando do preenchimento dos processos.

Podem ser adicionados vários graus académicos para cada docente, inserindo-se para o efeito um de cada vez, preenchendo a informação sobre o grau e carregando no botão Adicionar Graus Académicos.

Podem ser adicionados vários Títulos ou outros diplomas (que não sejam graus académicos), inserindo-se para o efeito um de cada vez. Deve ser preenchida a informação sobre o grau e no final Adicionar Títulos e outros diplomas.

### <span id="page-6-2"></span>**Entidades de Estágio**

Dentro do Menu Instituições, existe o módulo Entidades de Estágio. Neste módulo devem ser introduzidas todas as entidades que irão acolher alunos de CTeSP para a realização do estágio. O sistema integra todas as entidades submetidas por todas as IES, públicas ou privadas. Funciona como um repositório de entidades que podem ser alocadas aos estágios quando se está a preencher um processo.

Ao adicionar uma entidade, é sempre feita uma verificação ao NIPC/NIF. Caso já conste no SIMGES, aparecerá um alerta, não sendo necessário introduzir essa entidade.

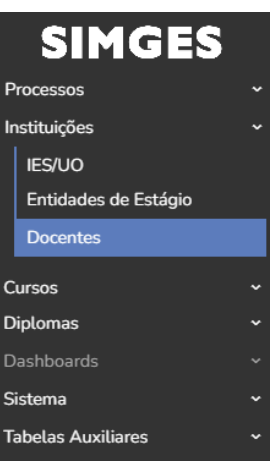

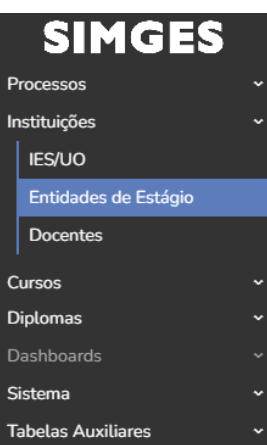

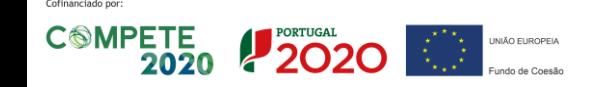

## <span id="page-7-0"></span>**7 Processo Registar Curso CTeSP**

Dentro do Menu Processos, ao selecionar o módulo Registar Curso CTeSP, o utilizador acede a uma listagem de todos os processos deste tipo da IES-UO no qual tenha alguma intervenção, seu progresso, estado, entre outros. Nesta área pode filtrar e pesquisar processos, com base em vários campos de pesquisa.

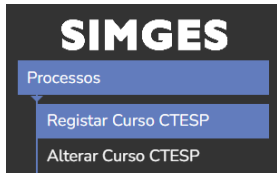

Para iniciar um novo processo, basta carregar no botão Iniciar novo processo.

Nesta área aparece um esquema explicativo dos estados dos processos, e ainda uma descrição do mesmo, entre outras informações úteis como o valor dos emolumentos.

#### Carregar em Iniciar processo.

O processo é composto por 7 etapas, que correspondem, cada uma delas, a um ecrã específico, sendo as mesmas:

- 1) Caracterização geral
- 2) Fundamentação e consultas
- 3) Perfil Profissional e Referencial de Competências
- 4) Matriz de Correspondência entre perfil profissional e referencial de competências
- 5) Estrutura Curricular e Plano de Estudos
- 6) Matriz de Correspondência entre as unidades curriculares e o referencial de competências
- 7) Estágios

Em cada um dos ecrãs, é necessário preencher os campos apresentados, sendo que os campos indicados com asterisco (\*), são de preenchimento obrigatório. Para navegar para o ecrã seguinte, é necessário carregar em Gravar e Avançar. Nesse momento podem surgir avisos de preenchimento incorreto de determinados campos que devem ser corrigidos, de modo a que seja possível avançar para o ecrã seguinte.

É possível Gravar o processo em qualquer o momento, e regressar mais tarde às informações guardadas.

Também é possível retornar a ecrãs anteriores (para tal, basta carregar em "Voltar à introdução dos dados de *[Ecrã anterior]*".

**NOTA**: O comprovativo de pagamento de emolumentos pode ser anexado a qualquer altura do preenchimento do processo, por parte dos utilizadores Técnico e Responsável de Serviço.

Para anexar o comprovativo de pagamento de emolumentos, é necessário carregar em U na Lista de Processos.

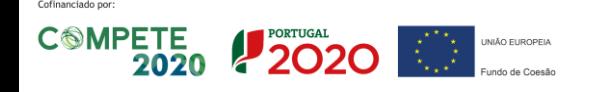

CIÊNCIA, TECNOLOGIA E ENSINO SUPERIOR

### <span id="page-8-0"></span>**Caracterização geral**

Neste ecrã devem ser preenchidos os dados gerais do CTeSP, sendo que:

- Na área **Ingresso do Curso**:
	- o Devem ser introduzidas as Áreas relevantes, selecionando uma das opções:

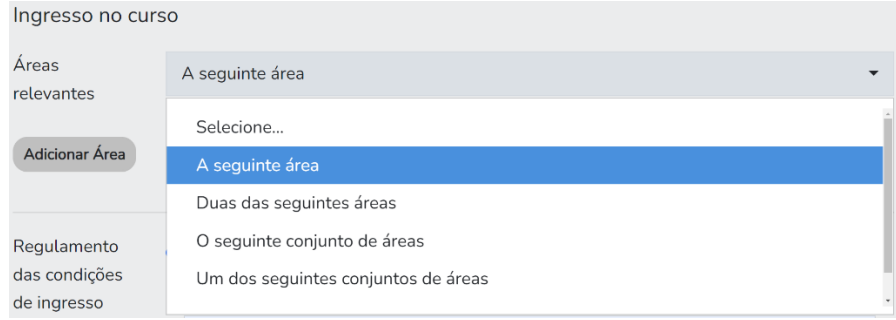

De seguida, é necessário adicionar cada área (apenas uma de cada vez), em Adicionar Área.

Pode eliminar qualquer item, carregando em  $\blacksquare$ .

• Na área **Número máximo de estudantes**:

.

- o Deve ser indicado o número máximo global do curso, independentemente do número de turmas e locais de funcionamento, de novos alunos a admitir em cada ano letivo, e inscritos em simultâneo.
- o Após essa indicação, devem ser acrescentada(s) a(s) morada(s)/local(ais) nos quais o CTeSP pode ser ministrado.

Esclarece-se que podem existir locais que ultrapassem o número máximo global de alunos no CTeSP. No entanto, por ano letivo, a IES deve gerir os locais que pode funcionar o CTeSP, sem ultrapassar o número global.

- o Cada morada/local deve ser adicionada individualmente:
	- Adicionar Morada/Local

Se a morada já existe no SIMGES (morada da IES ou moradas já registadas de outros CTeSP, independentemente dos mesmos terem sido registados fora do SIMGES), selecionar "Adicionar Morada/Local" e no campo **Morada**, escolher a morada pré-existente. Preencher os restantes campos.

▪ Adicionar Morada/Local **novo**

Se a morada ainda não existe no SIMGES, selecionar "Adicionar Morada/Local novo" e preencher todos os campos de modo que quando CTeSP for registado, a nova morada seja automaticamente associada à(s) IES que ministram o CTeSP.

Pode eliminar qualquer item, carregando em  $\blacksquare$ .

### <span id="page-8-1"></span>**Fundamentação e consultas**

Neste ecrã devem ser preenchidos os dados de fundamentação e consultas a entidades externas deram origem ao pedido de criação do CTeSP.

No caso das Consultas, cada consulta deve ser inserida individualmente, carregando em Adicionar Consultas.

Pode eliminar qualquer item, carregando em  $\blacksquare$ .

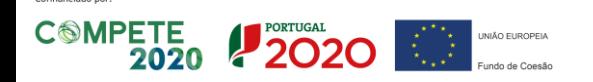

### <span id="page-9-0"></span>**Perfil Profissional e Referencial de Competências**

Neste ecrã são inseridas as informações relativas ao perfil profissional, como descrição geral e atividades principais, do CTeSP a submeter, bem como a informação relativa a conhecimentos, aptidões e atitudes associadas ao perfil profissional.

Para tal, basta carregar em Adicionar Atividades principais, Adicionar Conhecimentos, Adicionar Aptidões, ou Adicionar atitudes.

Pode eliminar qualquer item, carregando em  $\blacksquare$ .

**NOTA**: É importante evitar lapsos de redação, acentos e gramática, pois o SIMGES irá substituir as publicações em Diário da República, pelo que já não existirá revisão destas matérias para posterior publicação do Despacho de Registo.

Assim, estes items ficam com a redação que é submetida pela IES.

### <span id="page-9-1"></span>**Matriz de Correspondência**

Este ecrã corresponde à Matriz de Correspondência entre perfil profissional e referencial de competências, que deve ser preenchida associando os descritores de conhecimentos, aptidões e atitudes, a cada atividade principal.

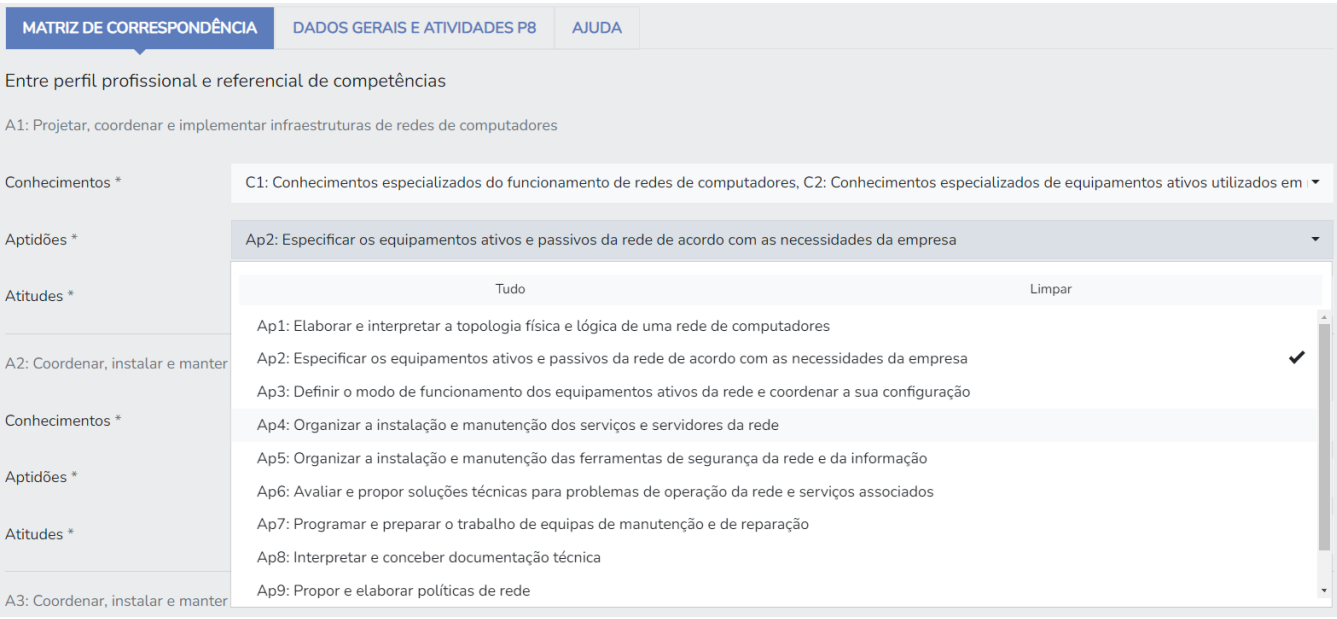

Para fazer esta associação, em cada atividade, é necessário carregar no campo de Conhecimentos, Aptidões e Atitudes para, respetivamente, selecionar os descritores pretendidos.

Depois de preencher toda a matriz, é possível visualizá-la de modo agregado, carregando em Preview da matriz:

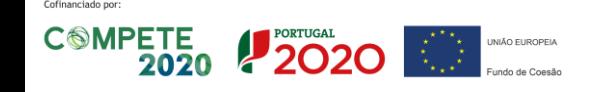

CIÊNCIA, TECNOLOGIA E ENSINO SUPERIOR

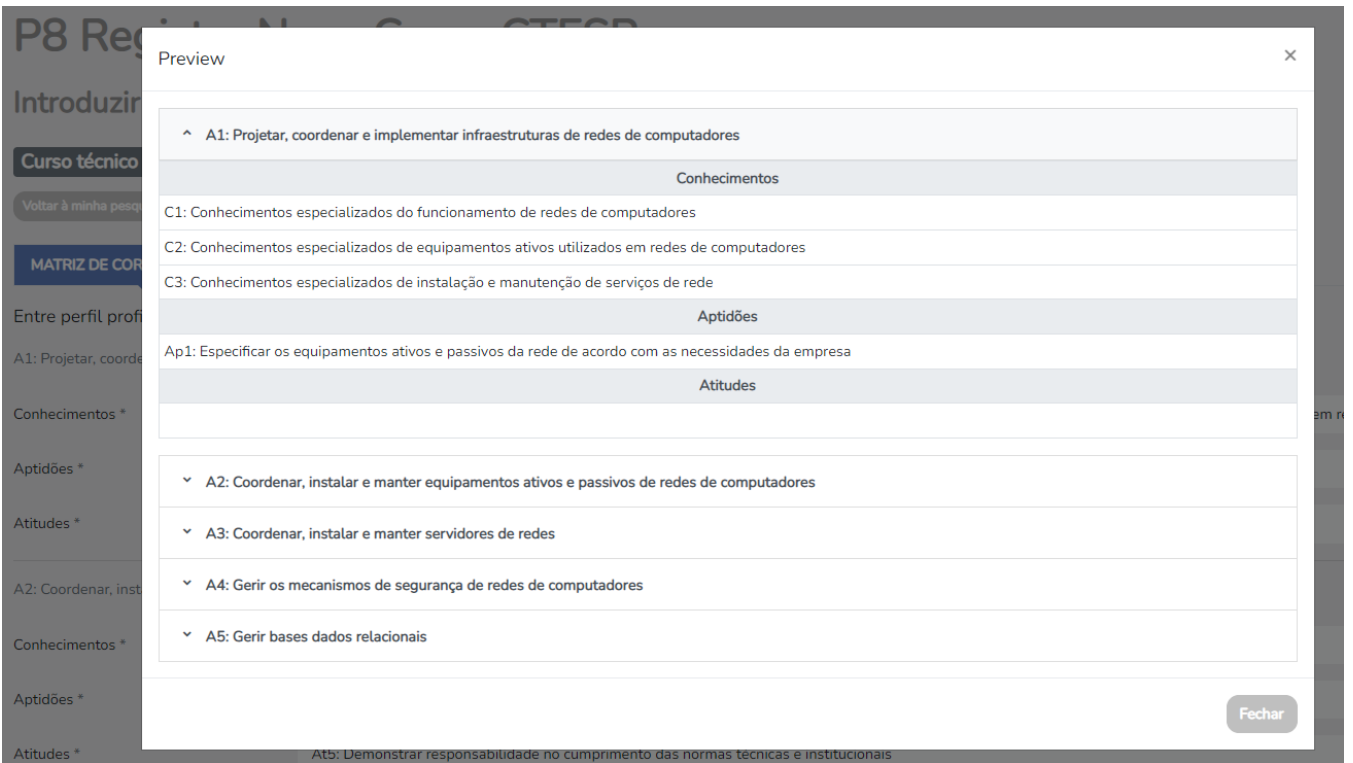

**NOTA**: Cada Conhecimento, Aptidão e Atitude tem que estar inserida pelo menos uma vez, e cada atividade principal deve ter associado pelo menos um item de Conhecimento, Aptidão e/ou Atitude.

### <span id="page-10-0"></span>**Estrutura Curricular e Plano de Estudos**

Neste ecrã é iniciado no separador **CURSO** , que mostra um resumo do que foi preenchido até ao momento de modo a que as informações possam ser confirmada.

Para prosseguir no preenchimento do processo, deverá selecionar o separador **ESTRUTURA CURRICULAR E PLANO DE ESTUDOS** , no qual deve preencher a estrutura curricular do CTeSP, e o plano de estudos.

Para preencher a Estrutura curricular, deve indicar cada área de educação e formação que compõe o plano de estudos, adicionando uma de cada vez em "Adicionar Área de educação e formação".

Pode eliminar qualquer área de educação e formação, carregando em  $\blacksquare$ .

Para preencher o Plano de estudos, deve indicar cada unidade curricular que compõe o mesmo, adicionando uma de cada vez em "Adicionar Unidade curricular".

Em cada unidade curricular deve indicar, entre outros, qual o(s) docente(s) respetivo(s) para cada localidade/morada previamente inseridos, e ainda indicar se a UC irá ser ministrada fora das instalações indicadas para o curso. Nesse caso, deverá colocar um **la no campo respetivo, e preencher os restantes campos.** 

Esclarece-se que esta opção diz respeito à ministração de unidades curriculares específicas em locais distintos do local de ministração do CTeSP, como é, por exemplo, uma UC de natação que irá ser ministrada numa piscina municipal, em vez do campus da IES – local onde irá ser ministrado o CTeSP.

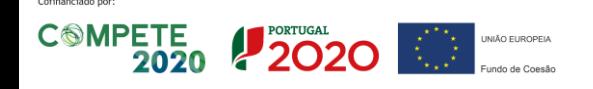

CIÊNCIA, TECNOLOGIA E ENSINO SUPERIOR

Para cada UC devem ser indicados os ECTS correspondentes a cada área de educação e formação. As UC podem ser associadas a mais do que uma área de educação e formação, desde que cumpram os ECTS indicados na Estrutura curricular. Para tal, basta carregar em Adicionar abaixo dos ECTS.

Pode eliminar qualquer UC, carregando em  $\blacksquare$ .

Neste ecrã, à medida que os dados sejam inseridos, pode-se carregar em Validar dados para verificar se existe algum campo que necessite de ser corrigido.

Depois de preencher todo o plano de estudos, é possível visualizar de modo agregado todo o plano de estudos e estrutura curricular, e ainda um quadro síntese com os totais de horas e ECTS por tipo de formação, carregando em Preview dos percursos:

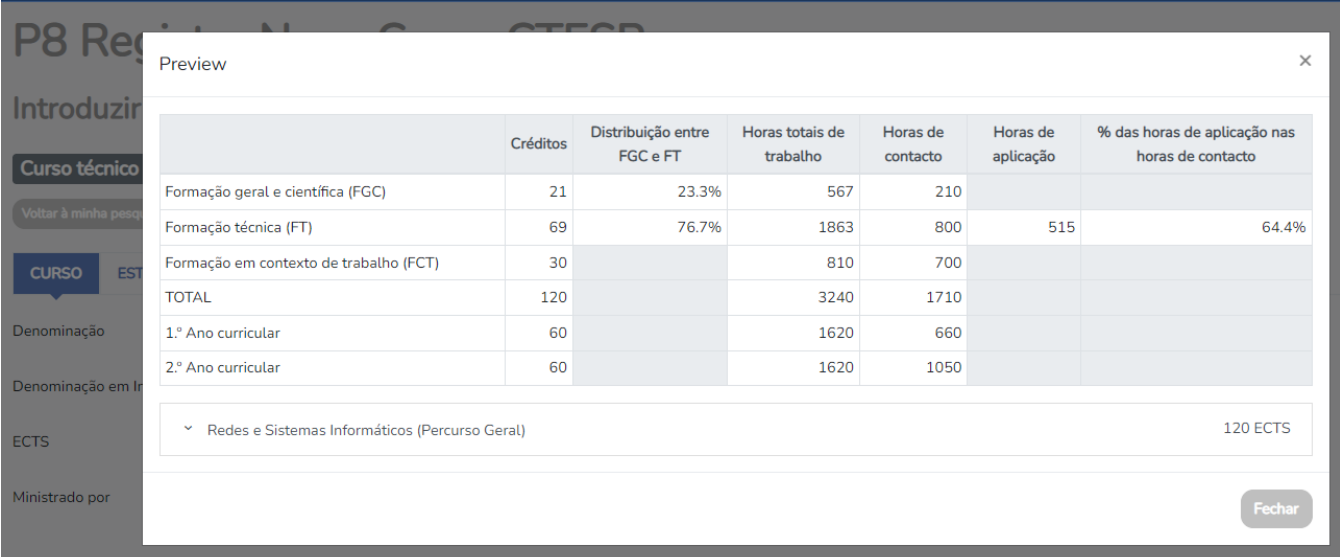

**NOTA**: No caso das UC's opcionais, neste ecrã deve ser indicado os dados relativos do grupo das UC's opcionais, isto é, os créditos opcionais que devem efetivamente serem realizados dentro do grupo de uc's opcionais, bem como as horas e restantes dados. No ecrã seguinte poderá criar todas as UC's opcionais que devem existir dentro deste grupo. Exemplo:

Grupo UC's opcionais de Línguas, sendo que no ecrã seguinte se assigna o detalhe das UC's que compõem o grupo de UC's opcionais, como é o caso das Uc's de Espanhol, Francês e Italiano.

#### <span id="page-11-0"></span>**7.5.1 Estrutura curricular e plano de estudos: Complemento UC's**

Este ecrã serve para atualizar as UC's previamente inseridas, podendo acrescentar observações, ou adicionar Leque de unidades curriculares opcionais.

Para adicionar UC's a um Grupo de unidades curriculares opcionais inserido no ecrã anterior, basta carregar no mesmo, e selecionar "Adicionar Leque de unidades curriculares" para acrescentar o detalhe das UC's que compõem o grupo.

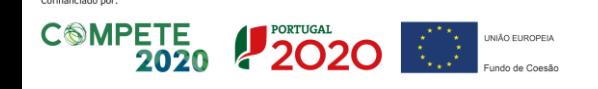

### <span id="page-12-0"></span>**Matriz de Correspondência**

Este ecrã corresponde à Matriz de Correspondência entre as unidades curriculares e o referencial de competências, que deve ser preenchida associando os descritores de conhecimentos, aptidões e atitudes, a cada unidade curricular.

Para fazer esta associação, em cada unidade curricular, é necessário carregar no campo de Conhecimentos, Aptidões e Atitudes para, respetivamente, selecionar os descritores pretendidos.

Depois de preencher toda a matriz, é possível visualizá-la de modo agregado, carregando em Preview da matriz:

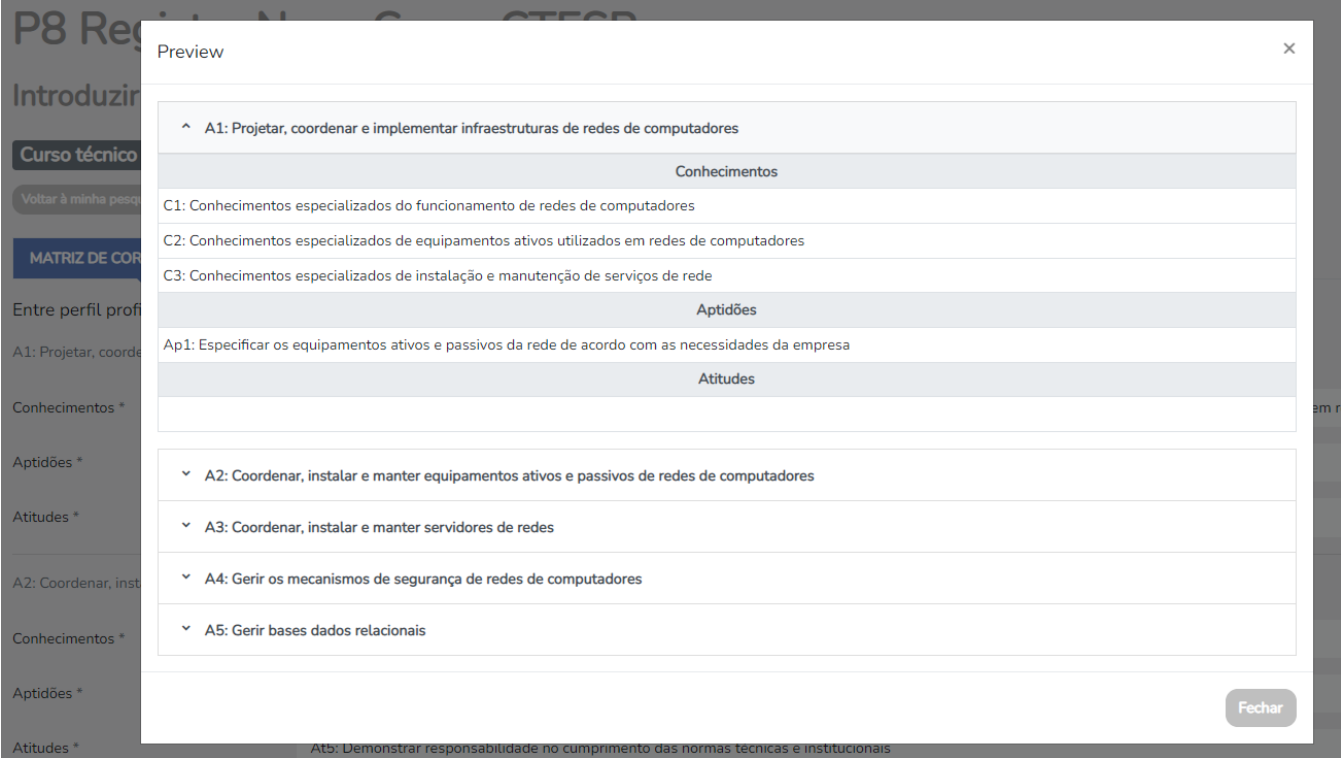

**NOTA**: Cada Conhecimento, Aptidão e Atitude tem que estar inserida pelo menos uma vez, e cada atividade principal deve ter associado pelo menos um item de Conhecimento, Aptidão e/ou Atitude.

### <span id="page-12-1"></span>**Estágios**

Neste ecrã são introduzidos individualmente os locais de estágio do curso, sendo que para adicionar a entidade de estágio, deverá pesquisar pelo **NIPC ou NIF** que foram previamente inseridos no módulo acessório de Entidades de Estágio (ver capítulo 4.2 deste Manual).

Pode eliminar qualquer Estágio, carregando em  $\blacksquare$ .

No final, para submeter o processo para o Responsável de Serviço, carregar em Terminar e submeter.

**NOTA**: O processo é submetido à DGES apenas pelo Órgão Máximo da IES/EI.

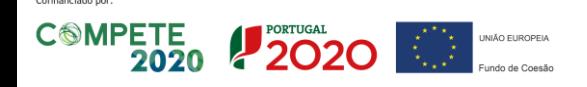

CIÊNCIA, TECNOLOGIA E ENSINO SUPERIOR

### <span id="page-13-0"></span>**8 Interações/Respostas no processo**

Após análise do processo, a DGES pode devolver o processo à IES com alguma decisão que implique a intervenção da mesma:

- o Solicitar elementos/esclarecimentos em falta;
- o Propor o indeferimento.

Nessas situações, a IES recebe uma notificação para que possa responder ao pedido de elementos, ou alterar dados no processo.

Ao retomar o processo, é apresentado um ecrã onde constam as indicações dadas pela DGES através da Check-list, bem como da indicação da data limite para a resposta à solicitação:

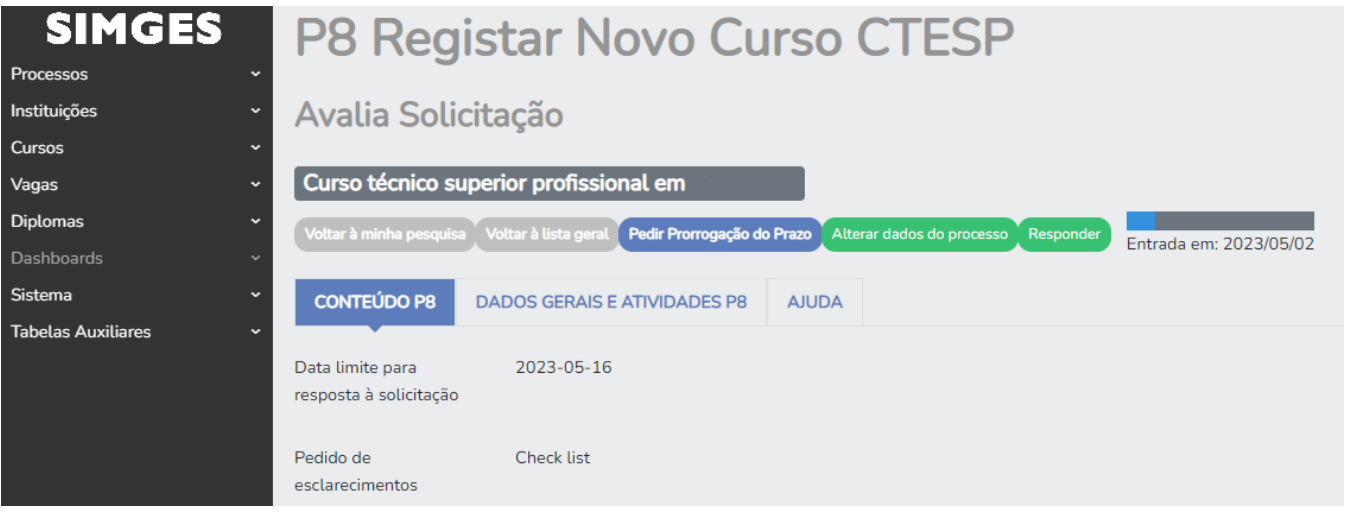

Nesse ecrã, o utilizador Técnico da IES pode:

- **Pedir Prorrogação do Prazo**: se necessitar de mais dias para responder ao pedido efetuado.
- **Alterar dados do processo**: se necessitar de alterar dados do processo, tendo ainda no final do preenchimento do processo a opção de acrescentar uma Resposta ao pedido de esclarecimento.
- **Responder**: se pretender apenas apresentar uma Resposta ao pedido de esclarecimento sem alterar dados no processo.

**NOTA**: Na eventualidade do utilizador se enganar na opção pretendida (Alterar dados do processo ou Responder), pode submeter o processo para o utilizador Responsável de Serviço, para que o mesmo possa devolver o processo de novo ao técnico, através do botão "Reavaliar solicitação".

Depois disso, o Técnico pode voltar a optar por uma das opções.

A resposta ao pedido de elementos e a pronúncia sobre uma decisão de intenção de indeferimento, segue o mesmo workflow que a submissão do processo (Técnico  $\rightarrow$  Responsável de Servico  $\rightarrow$  Órgão Máximo  $\rightarrow$  DGES).

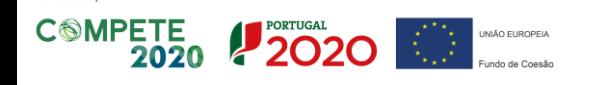